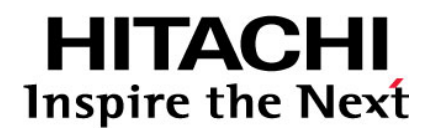

# **Hitachi Compute Blade 2000**

 **Upgrade Guide for Logical partitioning manager Enterprise Model**

## **[FASTF](#page-8-0)IND LINKS**

**Document Organization [Gettin](#page-12-0)g Help Contents**

**@Hitachi Data Systems** 

**MK-99BDS2K038-005**

Copyright © 2013 Hitachi, Ltd. ALL RIGHTS RESERVED

No part of this publication may be reproduced or transmitted in any form or by any means, electronic or mechanical, including photocopying and recording, or stored in a database or retrieval system for any purpose without the express written permission of Hitachi, Ltd. (hereinafter referred to as "Hitachi").

Hitachi reserves the right to make changes to this document at any time without notice and assumes no responsibility for its use. This document contains the most current information available at the time of publication. When new and/or revised information becomes available, this entire document will be updated and distributed to all registered users.

All of the features described in this document may not be currently available. For information about features and product availability, refer to the most recent product announcement or contact https://portal.hds.com.

Notice: Hitachi products and services can be ordered only under the terms and conditions of Hitachi's applicable agreement(s). The use of Hitachi products is governed by the terms of your agreement(s) with Hitachi.

Hitachi is a registered trademark of Hitachi, Ltd. in Japan and other countries.

Hitachi Compute Blade (hereinafter referred to as "Compute Blade".) is a trademark of Hitachi.

All other trademarks, service marks, and company names are properties of their respective owners.

Microsoft product screen shots are reprinted with permission from Microsoft Corporation.

# **Contents**

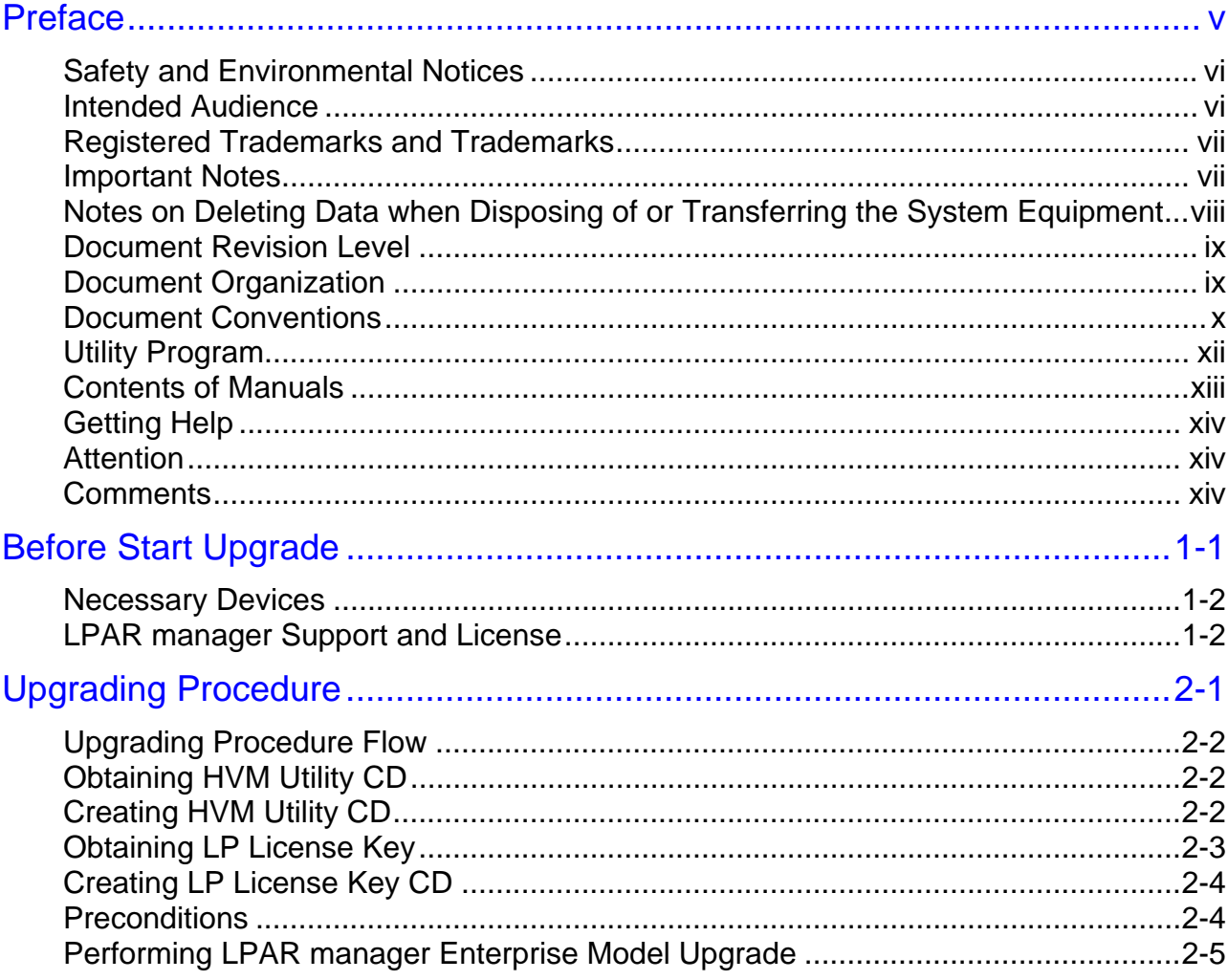

(This page is intentionally left blank)

# **Preface**

<span id="page-4-1"></span><span id="page-4-0"></span>This preface includes the following information:

- □ [Safety and Environmental Notices](#page-5-0)
- □ [Intended Audience](#page-5-0)
- □ [Registered Trademarks and Trademarks](#page-6-0)
- □ [Important Notes](#page-6-0)
- □ Notes on Deleting Data when Disposing of or Transferring the System **[Equipment](#page-7-0)**
- D [Document Revision Level](#page-8-0)
- D [Document Organization](#page-8-0)
- D [Document Conventions](#page-9-0)
- □ [Utility Program](#page-11-0)
- □ [Contents of Manuals](#page-12-0)
- □ [Getting Help](#page-13-0)
- □ [Attention](#page-13-0)
- □ [Comments](#page-13-0)

# <span id="page-5-1"></span><span id="page-5-0"></span>**Safety and Environmental Notices**

### **Federal Communications Commission (FCC) statement**

This equipment has been tested and found to comply with the limits for a Class A digital device, pursuant to part 15 of the FCC Rules. These limits are designed to provide reasonable protection against harmful interference when the equipment is operated in a commercial environment. This equipment generates, uses, and can radiate radio frequency energy and, if not installed and used in accordance with the instruction manual, may cause harmful interference to radio communications. Operation of this equipment in a residential area is likely to cause harmful interference in which case the user will be required to correct the interference at his own expense.

"EINE LEICHT ZUGÄNGLICHE TRENN-VORRICHTUNG, MIT EINER KONTAKT-ÖFFNUNGSWEITE VON MINDESTENS 3mm IST IN DER UNMITTELBAREN NÄHE DER VERBRAUCHERANLAGE ANZUORDNEN (4-POLIGE ABSCHALTUNG)."

**Maschinenlärminformationsverordnung 3. GSGV, 18.01.1991:** Der höchste Schalldruckpegel beträgt 70 db(A) oder weniger gemäß ISO 7779.

#### **CLASS 1 LASER PRODUCT**

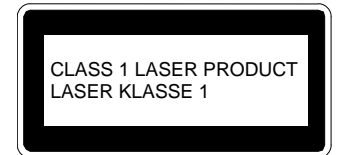

*WARNING:* This is a Class A product. In a domestic environment this product may cause radio interference in which case the user may be required to take adequate measures.

*WARNUNG:* Dies ist ein Produkt der Klasse A. In nichtgewerblichen Umgebungen können von dem Gerät Funkstörungen ausgehen, zu deren Beseitigung vom Benutzer geeignete Maßnahmen zu ergreifen sind.

## <span id="page-5-2"></span>**Intended Audience**

This document is intended for the personnel who are involved in planning, managing, and performing the tasks to prepare your site for Compute Blade installation and to install the same.

This document assumes the following:

- The reader has a background in installation and operation of software. (Firmware, Driver for Hardware, Operating System and Applications)
- The reader is familiar with the location where the Compute Blade will be installed, including knowledge of physical characteristics, power systems and specifications, and environmental specifications.

**vi** Preface

## <span id="page-6-1"></span><span id="page-6-0"></span>**Registered Trademarks and Trademarks**

Microsoft, Windows, Windows Server and Hyper-V are registered trademarks of Microsoft Corporation in and outside the U.S.

Intel, Pentium and on are trademarks of Intel Corporation in and outside the U.S. Linux is a registered trademark of Linus Torvalds in and outside the U.S.

Red Hat is a registered trademark of Red Hat, Inc. in and outside the U.S.

All other registered trademarks or trademarks in this document are the property of their respective owners.

Java and trademarks of all Java related products and trademarks or registered trademarks of ORACLE Corporation in and outside the U.S. Java is the abbreviation for Java™.

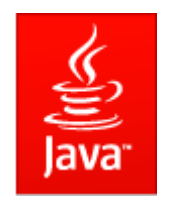

## <span id="page-6-2"></span>**Important Notes**

- 1 It is strictly forbidden to reprint or duplicate part or this entire manual without the permission of the publisher.
- 2 The contents of this manual are subject to change without notice.
- 3 Despite our meticulous care to ensure the accuracy of the contents, should you find any errors or questionable issues, or if you have opinions to share with us, please contact your dealer.
- 4 Note that we shall not be liable for the consequences of operating this product in ways not stated in this manual.
- 5 This product includes codes licensed from RSA Data Security.

# <span id="page-7-1"></span><span id="page-7-0"></span>**Notes on Deleting Data when Disposing of or Transferring the System Equipment**

Personal computers and system equipment are used for various purposes at the office and home. Important data of customers are recorded in the hard disks in these computers and system equipment.

You must erase these important data contents when transferring or disposing of the system equipment.

However, it is not easy to erase data written on the hard disk.

When you "erase data", you generally do one or more of the following:

- Discard data in the "Recycle Bin".
- "Delete" data.
- Erase data by using the "Empty Recycle Bin" command.
- Perform initialization (formatting) of the hard disk by using software utilities.
- Recover the factory defaults by using a recovery CD.

The above operations only change the file management information of data recorded on the hard disk; actually the data is just blocked from view.

That is, although the data appears to have been erased, it was just made unavailable under an operating system such as Windows. The actual data remains on the hard disk and may be read by using special data recovery software. Consequently, important data on the hard disk of the system equipment can be read and used for unexpected applications by malicious people.

To avoid unauthorized access to important data on the hard disk when disposing of or transferring the system equipment, it is extremely important for you to erase all data recorded on the hard disk at your own risk. When you erase the data, we recommend that you purchase and use a dedicated software or service, or corrupt the data on the hard disk physically or magnetically by using a hammer or strong magnet to make it unreadable.

Transferring the system equipment without deleting software on the hard disk (operating system, applications, etc.) may be against software licensing agreements. Check your software licensing agreements carefully.

# <span id="page-8-1"></span><span id="page-8-0"></span>**Document Revision Level**

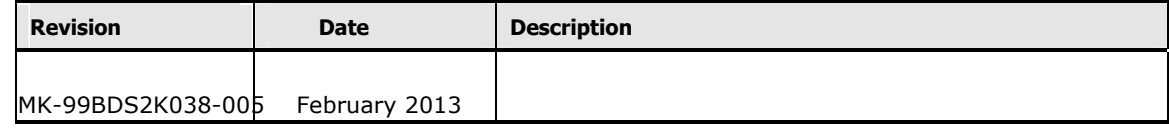

# <span id="page-8-2"></span>**Document Organization**

The table below provides an overview of the contents and organization of this document. Click the chapter title in the left column to go to that chapter. The first page of each chapter provides links to the sections in that chapter.

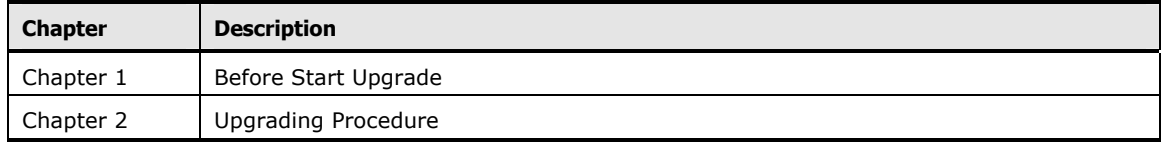

## <span id="page-9-1"></span><span id="page-9-0"></span>**Document Conventions**

This term "Compute Blade" refers to all the models of the Compute Blade, unless otherwise noted.

The Hitachi Virtualization Manager (LPAR manager) name has been changed to Hitachi logical partitioning manager (LPAR manager, or LP). If you are using LPAR manager based logical partitioning feature, substitute references to Hitachi logical partitioning manager (LPAR manager, or LP) with LPAR manager.

**Convention** | Description **Bold** Indicates text on a window, other than the window title, including menus, menu options, fields, and labels. Example: Click **OK**. *Italic* Indicates a variable, which is a placeholder for actual text provided by the user or system. Example: copy *source-file target-file Note:* Angled brackets (< >) are also used to indicate variables.  $s$ creen/code | Indicates text that is displayed on screen or entered by the user. Example: # pairdisplay -g oradb < > angled brackets Indicates a variable, which is a placeholder for actual text provided by the user or system. Example: # pairdisplay -g <group> *Note:* Italic font is also used to indicate variables. [ ] square brackets Indicates optional values. Example: [ a | b ] indicates that you can choose a, b, or nothing. { } braces Indicates required or expected values. Example: { a | b } indicates that you must choose either a or b. | vertical bar | Indicates that you have a choice between two or more options or arguments. Examples: [ a | b ] indicates that you can choose a, b, or nothing. { a | b } indicates that you must choose either a or b.  $underline | Indicates the default value. Example: [a | b]$ </u>

This document uses the following typographic conventions:

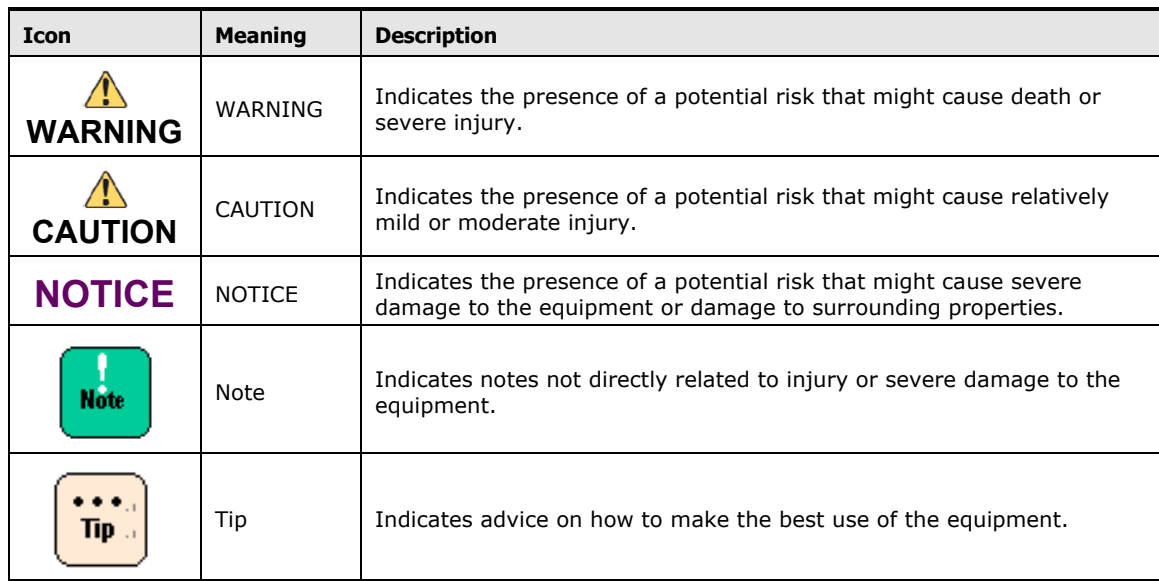

This document uses the following icons to draw attention to information:

The following table shows abbreviations of logical partitioning manager and logical partition.

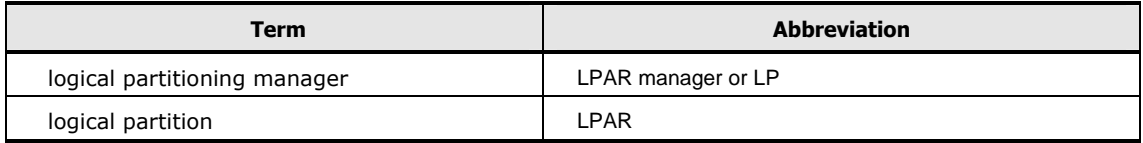

## <span id="page-11-1"></span><span id="page-11-0"></span>**Utility Program**

For the proper use of Compute Blade server blades, it is highly recommended to install all utilities provided with the product. If utilities are not properly installed, the system may not operate correctly and have trouble detecting or analyzing failures. Please be sure to install the utilities.

Installation manuals and utilities are shipped with devices and/or option cards.

Please refer to "*Remote Console Application User's Guide*" for the installation of the remote console utility.

Please see my corrections to this table from the LPAR manager Setup Guide document.

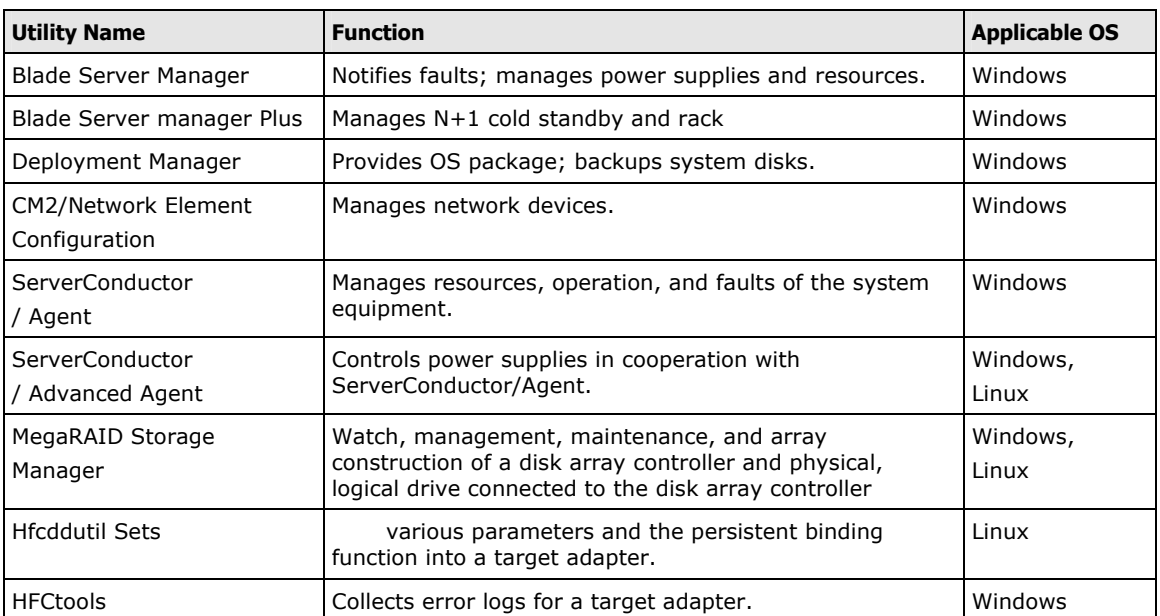

#### **Compute Blade Utility Program List**

# <span id="page-12-1"></span><span id="page-12-0"></span>**Contents of Manuals**

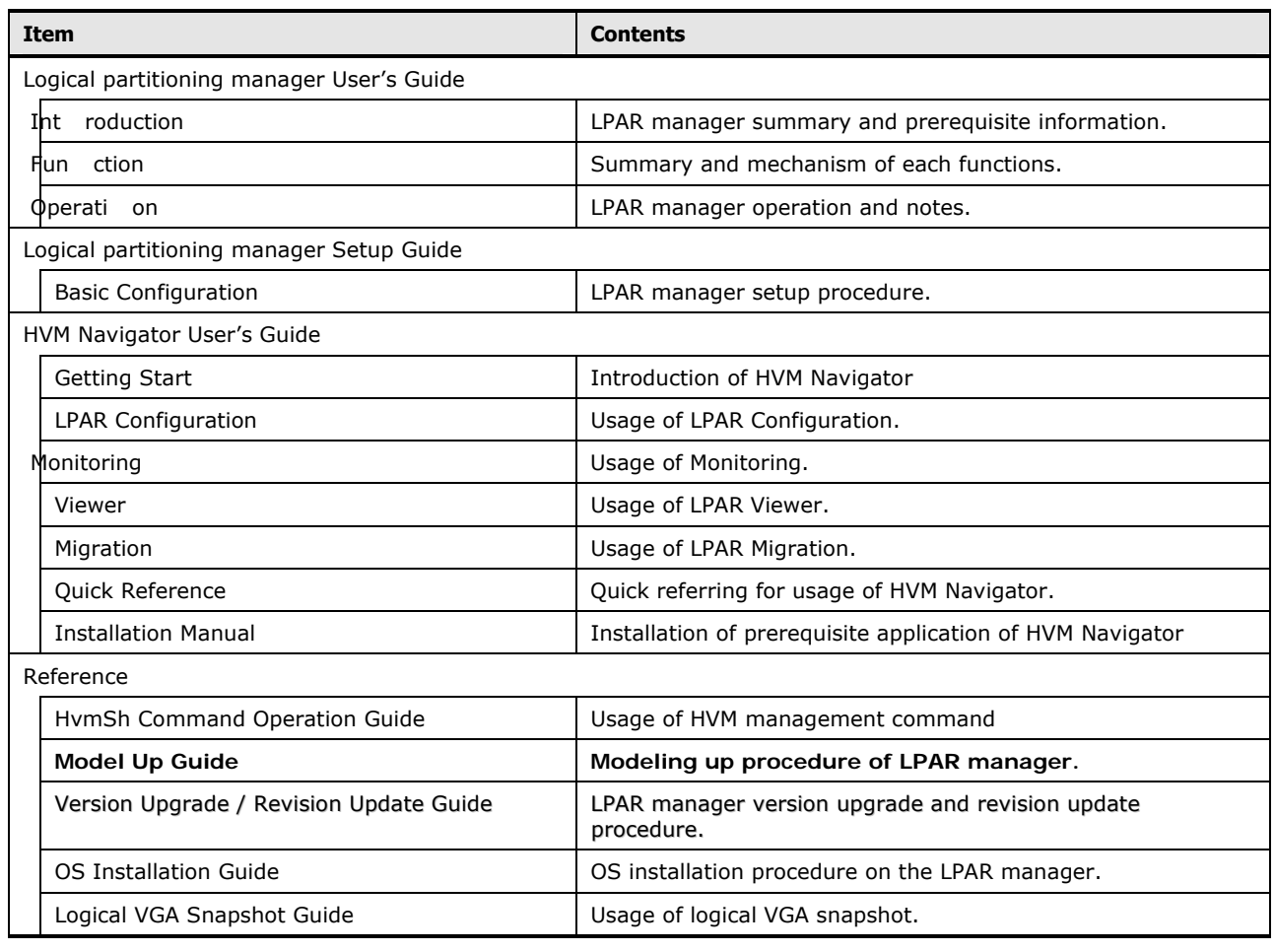

### **User's Guide and Software Guide List**

## <span id="page-13-1"></span><span id="page-13-0"></span>**Getting Help**

When you contact Hitachi Data Systems, please provide as much information about the problem as possible, including:

- The circumstances surrounding the error or the failure
- The exact content of any error message displayed on the host system Compute Blade
- The service information messages, including reference codes and severity levels, displayed and/or logged at the Compute Blade

The Hitachi Data Systems support staffs are available 24 hours a day, seven days a week. For technical support, visit the portal site at https://portal.hds.com.

### <span id="page-13-2"></span>**Attention**

This manual describes "Hitachi Compute Blade" or "Compute Blade", which is the new brand name for BladeSymphony. However, there may be some windows and dialog boxes that indicate the old brand name "BladeSymphony" or its abbreviation "BS". In the case of using Hitachi Compute Blade, read "BladeSymphony" as "Hitachi Compute Blade" and "BS" as "CB". In the case of using BladeSymphony, read "Hitachi Compute Blade" as "BladeSymphony" and "CB" as "BS".

### <span id="page-13-3"></span>**Comments**

Please send us your comments on this document, if any, by e-mail to:doc.comments@hds.com. Make sure that the e-mail includes the document title and number, revision, and section(s) and paragraph(s) whenever possible.

*Thank you!* (All comments become the property of Hitachi.)

# **Before Start Upgrade**

<span id="page-14-1"></span><span id="page-14-0"></span>This chapter provides information you should know before upgrading Logical partitioning manager to LPAR manager Enterprise Model.

- D **[Necessary Devices](#page-15-0)**
- □ [LPAR manager Support and License](#page-15-0)

Before Start Upgrade **1-1** 

## <span id="page-15-1"></span><span id="page-15-0"></span>**Necessary Devices**

You need the following peripheral devices to upgrade LPAR manager:

- DVD-ROM drive
- HVM Utility CD
- $\bullet$  CD-R

# <span id="page-15-2"></span>**LPAR manager Support and License**

In order to upgrade your purchased copy of LPAR manager Essential Model to LPAR manager Enterprise Model, it is required "LPAR manager Support and License". Contact your dealer for details.

2

# **Upgrading Procedure**

<span id="page-16-1"></span><span id="page-16-0"></span>This chapter describes procedure for upgrade between LPAR manager models, specifically from LPAR manager Essential Model to LPAR manager Enterprise Model.

- D [Upgrading Procedure Flow](#page-17-0)
- □ [Obtaining HVM Utility CD](#page-17-0)
- □ [Creating HVM Utility CD](#page-17-0)
- □ [Obtaining LP License Key](#page-18-0)
- □ [Creating LP License Key CD](#page-19-0)
- D [Preconditions](#page-19-0)
- □ [Performing LPAR manager Enterprise Model Upgrade](#page-20-0)

# <span id="page-17-1"></span><span id="page-17-0"></span>**Upgrading Procedure Flow**

This section describes a flow of the model upgrading.

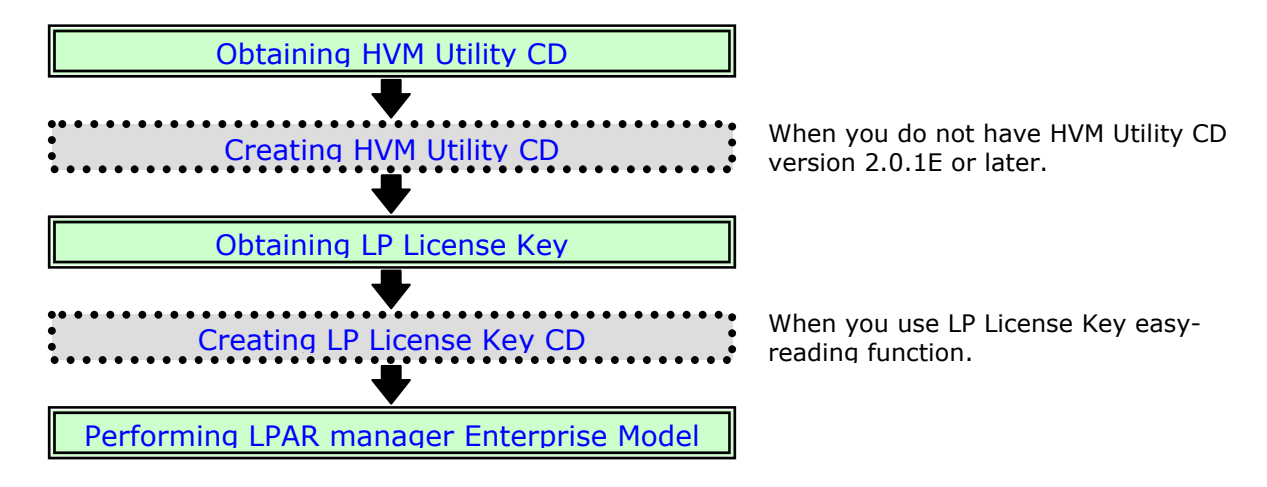

# <span id="page-17-2"></span>**Obtaining HVM Utility CD**

Obtain HVM Utility CD from your dealer. Upon receipt, ensure that the HVM Utility CD is applicable to your LP firmware for upgrading, according to the table below.

If you do not have the right version of HVM Utility CD for upgrading, obtain appropriate HVM Utility CD in ISO image format (either data or actual CD) from your dealer.

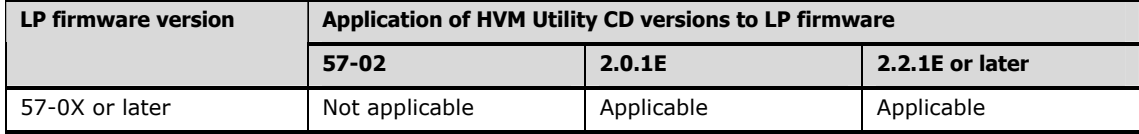

Note: Please use HVM Utility CD version 2.2.1E or later when reading LP License Key with LP License Key CD.

# <span id="page-17-3"></span>**Creating HVM Utility CD**

If you obtained HVM Utility CD image data from your dealer, write the data onto a CD-R in ISO image format according to the table below.

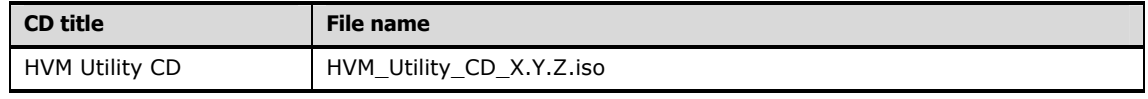

X.Y.Z: HVM Utility CD version

# <span id="page-18-1"></span><span id="page-18-0"></span>**Obtaining LP License Key**

LP License Key is provided from your dealer in exchange for your notification of the blade serial number of the server blade subject to upgrade from LPAR manager Essential Model to LPAR manager Enterprise Model. You can confirm the blade serial number by executing DF command to the management module as shown below. The screen image may partially differ depending on the firmware version of the management module.

```
SVP>DF
<< DF - Show field replaceable unit information. >> 
- Detail field replaceable unit information menu 
     C. Server chassis. 
     M. Management module. 
     S. Server blade. 
    I. I/O board module. 
    SW. Switch module. 
    PS. Power supply module. 
    T. Show mass of modules. 
     A. All module. 
     Q. Quit. 
(C,M,S,I,SW,PS,T,A,[Q]) : S \longleftarrowSelect server blade (0-7,A=All,[Q=Quit]) : 0 ← Enter server blade number
-- Server blade ---<br>Slot : 0
Slot- Board information -- 
Manufacturer : SUPERMICRO 
Product Name : X8DTE-HTC01 
Serial Number : 91200021 
-- Product information -- 
Manufacturer : HITACHI
Product Name : BladeSymphony E55
Part/Model Number : GVAX55A1-3NNX14X 
Product Version : 0020G55100
Serial Number : 4600B60 T901000001 
Confirm blade serial number
: 
(Subsequent display omitted) Enter "DF" 
                                            Enter "S"
```
Upon confirming the blade serial number, tell that number to your dealer and obtain the corresponding LP License Key in ISO image format (either data or actual CD) or text data.

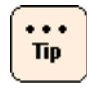

Please obtain the License Key by ISO image format if you use License Key easy-reading function with LP License Key CD. Note that the easy-reading function is available for HVM Utility CD version 2.2.1E or later.

Print the LP License Key onto paper when you obtained the License Key by text data for later reference.

Upgrading Procedure **2-3**

# <span id="page-19-1"></span><span id="page-19-0"></span>**Creating LP License Key CD**

If you obtained LP License Key by ISO image format data in [Obtaining LP License Key](#page-18-0) above, write the data onto a CD-R in ISO image format according to the table below.

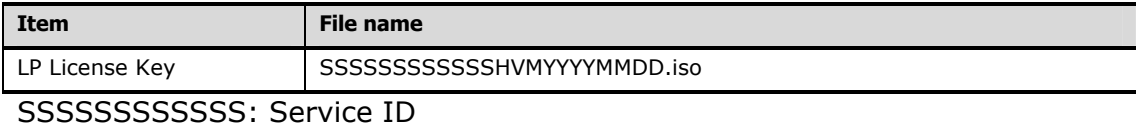

YYYYMMDD: Year/Month/Date

Or use the LP License Key included CD-R that you have got from your dealer.

# <span id="page-19-2"></span>**Preconditions**

Prior to main part of LPAR manager Enterprise Model upgrade, perform the following actions:

- 1. If the subject server blade had been used LP mode, deactivate all LPARs according to "Shutdown Guest OS and Deactivate LPAR" in *Hitachi Compute Blade 2000 USER'S GUIDE*.
- 2. Shut down the subject server blade according to "Quit LPAR manager" in *Hitachi Compute Blade 2000 USER'S GUIDE*.
- 3. Set the OS mode to LP mode according to "LP Mode setting" in *Hitachi Compute Blade 2000 USER'S GUIDE*.
- 4. Set EFI of the server blade according to"EFI setting" in *Hitachi Compute Blade 2000 USER'S GUIDE*.

# <span id="page-20-1"></span><span id="page-20-0"></span>**Performing LPAR manager Enterprise Model Upgrade**

To perform the main part of LPAR manager Enterprise Model upgrade, follow the steps below. The screen images may partially differ depending on the LP Maintenance Tool version.

1. Connect a USB DVD-ROM drive to the front panel USB port of the subject server blade. Set HVM Utility CD in the DVD-ROM drive. Ensure that the HVM Utility CD version is applicable to your LP firmware. For details, see [Obtaining HVM Utility CD](#page-17-0) and [Creating HVM Utility CD.](#page-17-0)

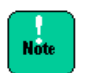

Remote DVD function of remote console is not available for this procedure. Make sure to connect a USB DVD-ROM drive to the front panel USB port.

- 2. Turn on power of the subject server blade. With HVM Utility CD set in the DVD-ROM drive connected to the server blade, activation of LPAR manager caused by this power-on automatically starts LP Maintenance Tool.
- 3. In "LP Maintenance Tool" window opened, select the operation of "3. LP Model Upgrade" as illustrated below.

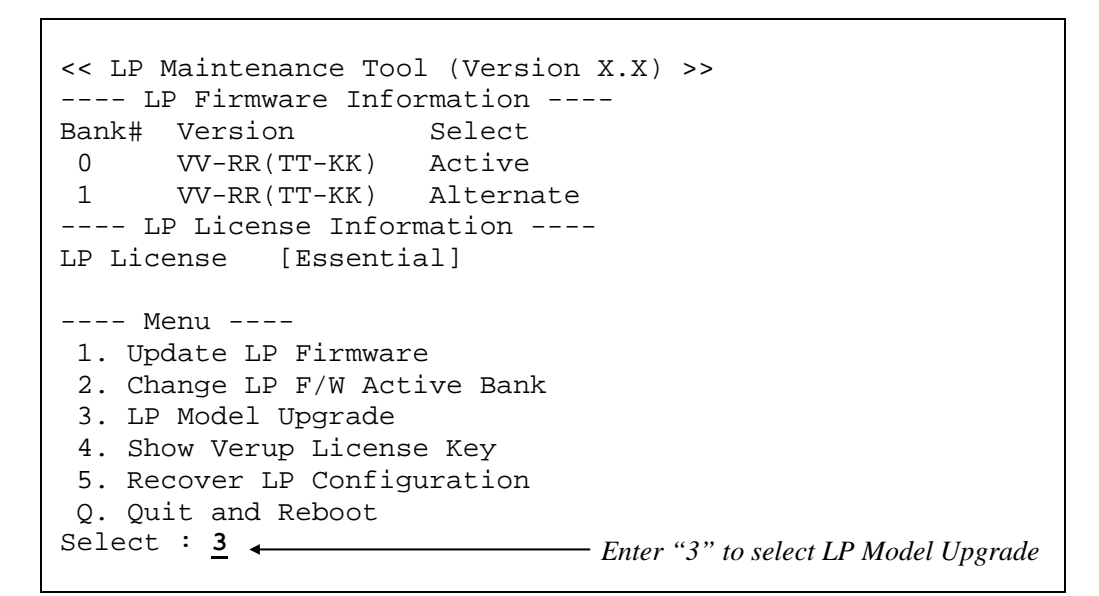

4. A prompt for entering LP License Key appears as shown below.

#### **Option 1: Method with LP License Key CD (For HVM Utility CD 2.2.1E or later)**

a. Press the Enter key in blank.

Enter LP Enable License Key : **\_** *Enter*

b. Change the CD in DVD-ROM drive to LP License Key CD which created in [Creating LP License Key CD](#page-19-0) and press Enter key.

```
Exchange for CD with Enable License Key. 
Ready?[y] : _
                                 Enter
```
c. Change the CD in DVD-ROM drive to HVM Utility CD and press Enter key.

```
Exchange for CD with LP MaintenanceTool. 
Ready?[y] : _
                              Enter
```
#### **Option 2: Method without LP License Key CD**

a. Referring to the hardcopy which obtained in [Obtaining LP License Key,](#page-18-0) enter the LP License Key excluding spaces.

┑

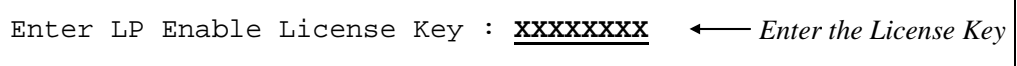

5. Statuses of LP License before and after entering the License Key appear as shown below, followed by a confirmation prompt. Enter "Y" in the prompted confirmation field. (Entering "N" revert the screen display back to Step 3.)

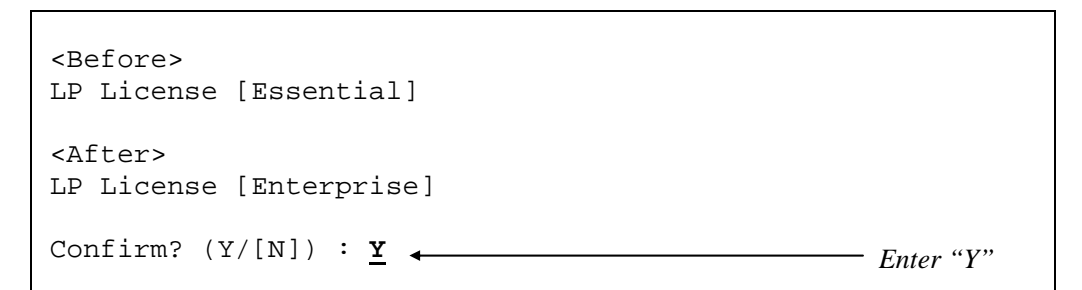

6. If successful, the completion code "0000" in brackets followed by a completion message appears as shown below. Press the Enter key to continue.

```
[0000] LP Model Upgrade is successfully finished. 
*** HIT ENTER KEY ***
```
If an error message appears, take actions according to the table below.

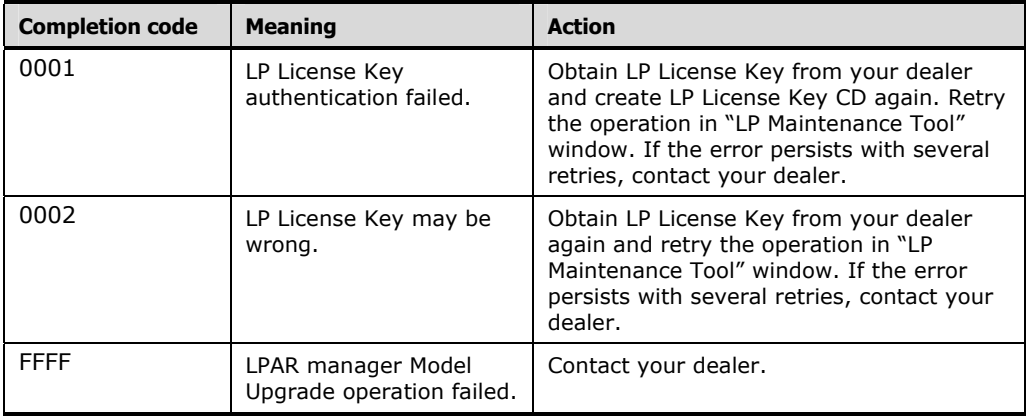

Upgrading Procedure **2-7** 

7. Ensure that the LP License status in the resulting display is changed to "Enterprise" as shown below. Enter "Q" to select the operation of "Q. Quit and Reboot" for quitting LP Maintenance Tool.

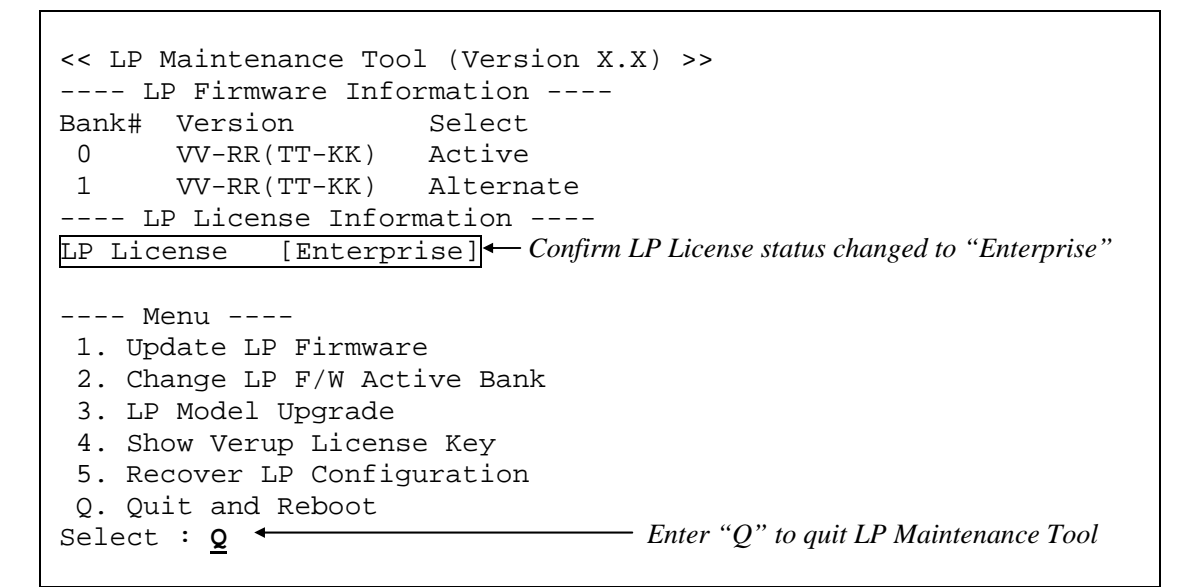

8. A confirmation prompt for quitting LP Maintenance Tool appears as shown below. Eject the HVM Utility CD from the DVD-ROM drive and disconnect the DVD-ROM drive from the front panel USB port of the subject server blade. When ready, type "Y" at the "Quit LP Maintenance Tool? (Y/[N])" prompt and press [Enter] for rebooting the server blade. (Entering "N" revert the screen display back to Step 3.)

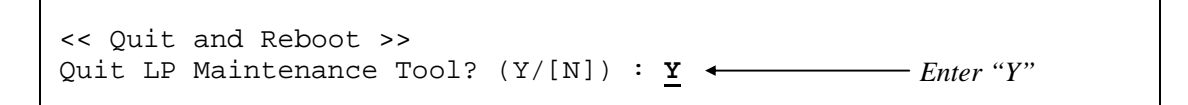

(This page is intentionally left blank)

Upgrading Procedure **2-9** 

#### **Hitachi Data Systems**

**Corporate Headquarters** 2845 Lafayette St Santa Clara, California 95050-2639 U.S.A. Phone: 1 408 970 1000 www.hds.com info@hds.com

**Asia Pacific and Americas** 750 Central Expressway Santa Clara, California 95050-2627 U.S.A. Phone: 1 408 970 1000 info@hds.com

#### **Europe Headquarters**

Sefton Park Stoke Poges [Buckinghamshir](http://www.hitachi.com/)e SL2 4HD United Kingdom Phone: + 44 (0)1753 618000 info.eu@hds.com

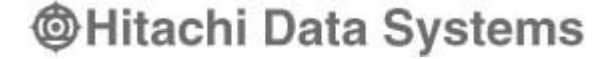

#### **MK-99BDS2K038-005**